## Tutorial Scribus

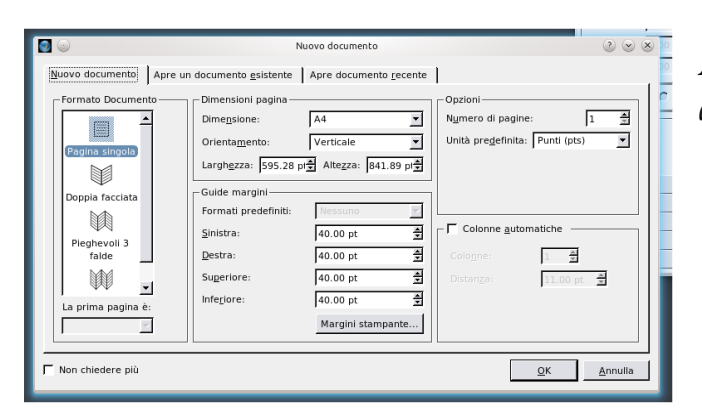

*Apri Scribus ed accetta le impostazioni di default quindi:*

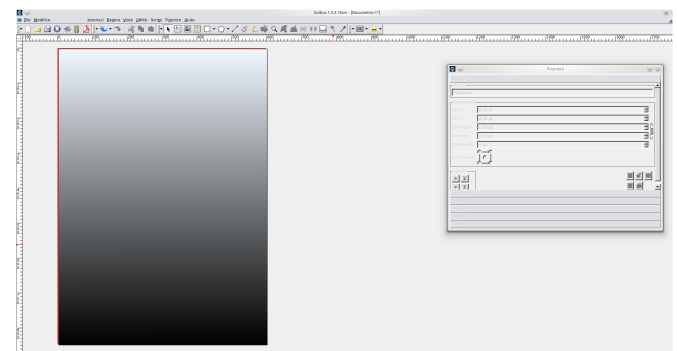

*Premi S clicca su un'angolo del foglio, tieni premuto e trascina nell'angolo opposto. Nella finestra Proprietà (F2 per visualizzarla) clicca su Colori, nel menù a tendina cambia da Normale a Sfumatura verticale e scegli un colore tra quelli che trovi nella finestra sottostante.*

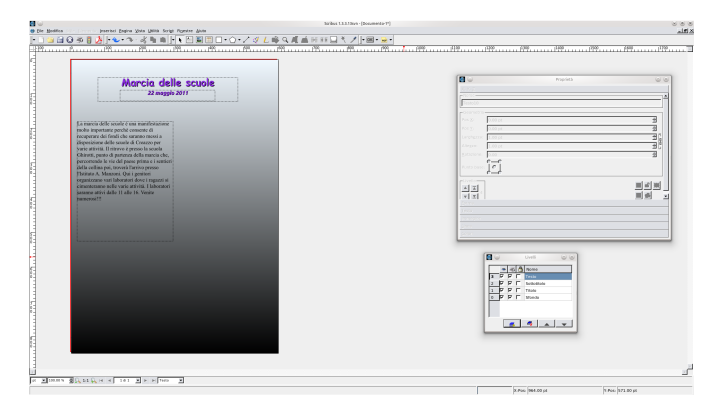

*Premi F6 e crea un nuovo livello con il primo pulsante in basso, rinominalo in Titolo quindi crea una Nuova cornice di testo (premi T) e fai una finestra come nell'immagine a fianco, premi Modifica il testo con l'editor interno (Ctrl+Y) quindi scrivi il titolo, Marcia delle scuole. Esci e salva cliccando sulla spunta verde. Ora modifica il tipo di carattere (Comic Sans*

*MS, Bolt, dimensione 30 pt, colore BlueViolet, Testo ombreggiato, Testo centrato) nella finestra Proprietà-Testo. Ripeti i passi precedenti per creare il sottotitolo o altri testi a tua scelta.*

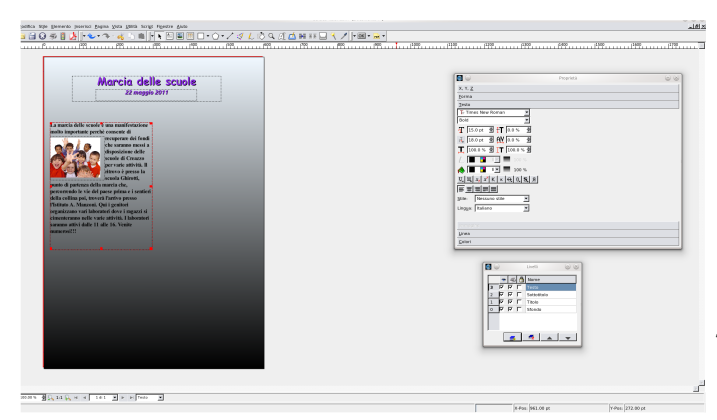

*Puoi inserire una foto all'interno di un testo con Inserisci cornice immagine (i), creando una finestra nella posizione voluta, cliccando con il tasto destro sopra e scegliendo Carica immagine. Come vedi l'immagine è troppo grande rispetto la finestra, andiamo quindi su Proprietà-Immagine-Adatta alla cornice. Se vogliamo che il testo rimanga all'esterno*

*dell'immagine la selezioniamo e su Proprietà-Forma-Il testo fruisce intorno alla cornice e Usa limiti della cornice. Ora su Immagine clicchiamo su Scala libera quindi modifichiamo a piacere la dimensione della cornice che sposterà automaticamente il testo.*

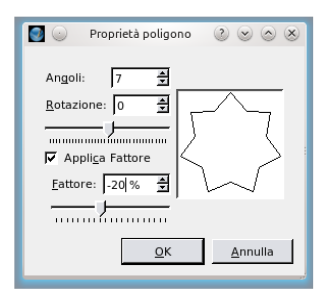

*Inseriamo qualche elemento decorativo: clicca sulla freccia verso il basso vicino allo strumento Inserisci poligono e seleziona Proprietà quindi porta i parametri come nella foto a fianco e premi invio. Con il mouse posiziona il poligono. Imposta nella finestra Proprietà i valori che preferisci. Ora clicca su Elemento-Converti in-Cornice*

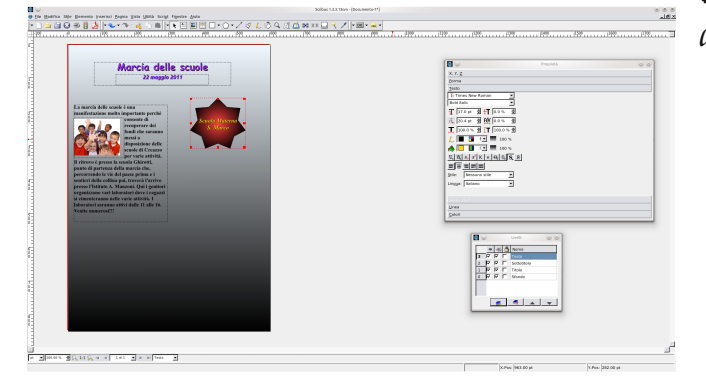

*testo e con lo strumento di testo scrivi all'interno del poligono.*

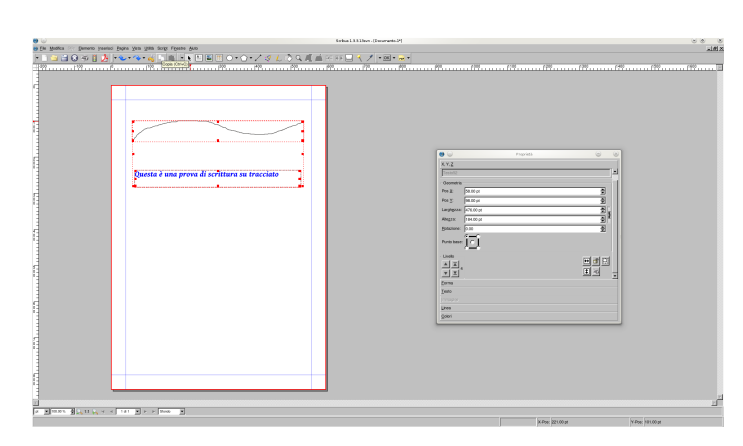

*Prova ora con lo strumento Inserisci linea a mano libera (F) a disegnare un tratto, aggiungi un testo (T), poi premendo il tasto Shift selezionali entrambi. Nel menù Elemento scegli Unisci testo a tracciato. Ora modifica gli attribiti del testo come colore, grandezza, spaziatura ecc.*

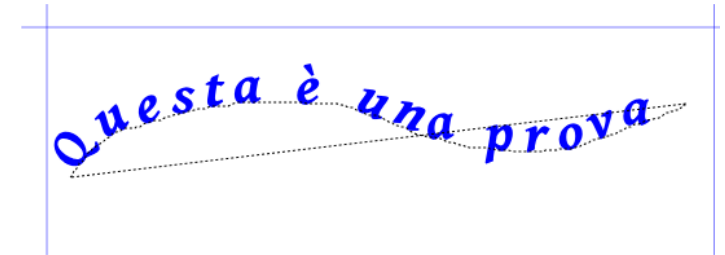

Prova a fare ora una cosa molto simpatica: apri una **Cornice di testo** (T) e scrivici ad es. il *tuo nome, aumenta la dimensione dei caratteri oltre 100 pt. Seleziona la cornice e clicca su Elemento-Converti in- Contorni. Ora cliccando sulle singole lettere con il tasto destro scegli Converti in-Cornice immagine. Eseguita questa operazione, sempre con il tasto destro clicca sopra ogni lettera e scegli Carica immagine (scegli sempre la stessa). Vedi il risultato.*

## Scribus

## Scribus

Questa è l'immagine di sfondo

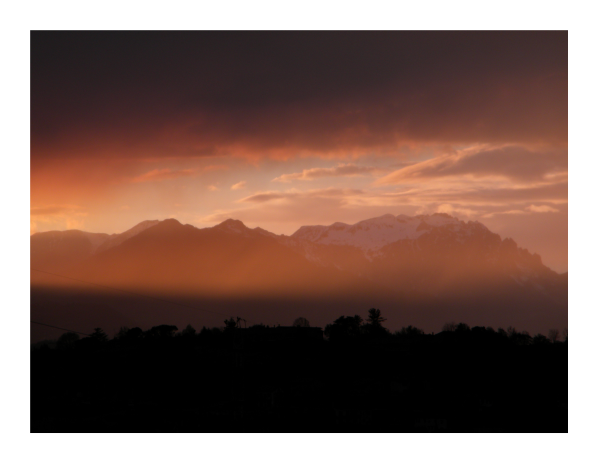